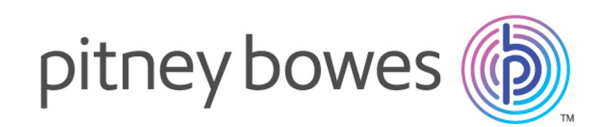

# Spectrum™ Technology Platform Version 2018.2.0

Spectrum Visual Insights™ Guide

# Table of Contents

## 1 - [Introduction](#page-2-0)

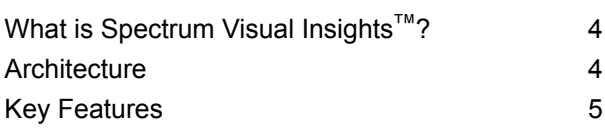

# 2 - [Signing](#page-6-0) In

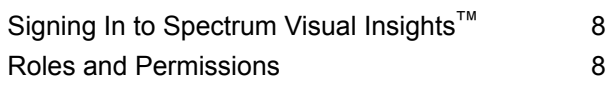

## 3 - Data [Visualization](#page-9-0)

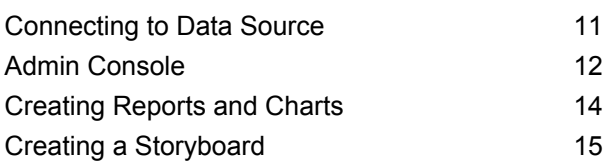

# <span id="page-2-0"></span>1 - Introduction

## In this section

What is [Spectrum](#page-3-0) Visual Insights<sup>™</sup>? 4<br>Architecture 4 [Architecture](#page-3-1) 4<br>Key Features 5 **Key [Features](#page-4-0)** 

# <span id="page-3-0"></span>What is Spectrum Visual Insights™ ?

The Spectrum Visual Insights™ Module allows you to visualize complex data from heterogeneous data sources using powerful dashboard, reporting, and charting tools. It allows you to take informed business decisions by effectively analyzing the reports and charts.

The Spectrum Visual Insights™ Module provides:

- Platform to view information in a uniform user interface through unified views of data.
- Consolidation of data from multiple data sources in common reports, thus saving you from combining data manually.
- Analytical and adhoc reporting capabilities that facilitate quick retrieval of new or different combinations of data.
- Capability to design reports autonomously, rather than depending upon experts.
- Access rights based on roles for generating reports and charts.
- User-friendly user interface with multiple visualization options, such as graphs and charts to choose from.
- Reduced time and effort for generating standard reports for the organization.
- Rich, exact, up-to-date and visually appealing information formats for decision makers.

<span id="page-3-1"></span>To visualize data and generate reports, the Spectrum Visual Insights™ Module utilizes data through the Model Store created and deployed through Metadata Insights. For more information about Model Store creation, see *Metadata Insights Guide*.

# **Architecture**

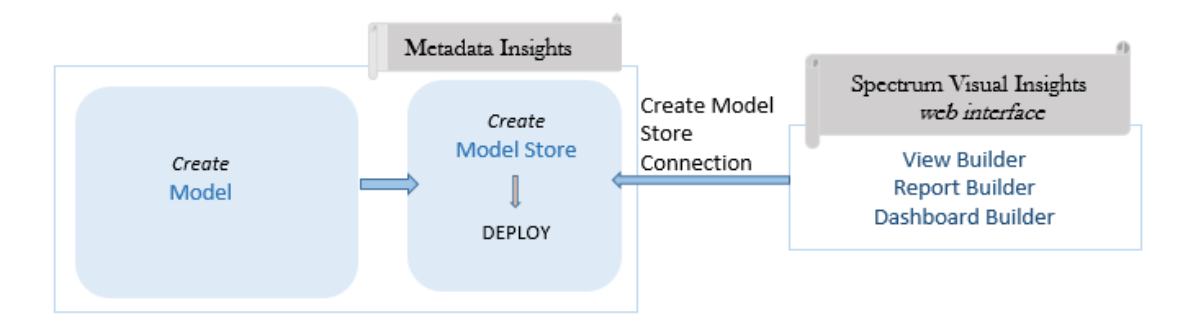

### *Visual Insights - Components*

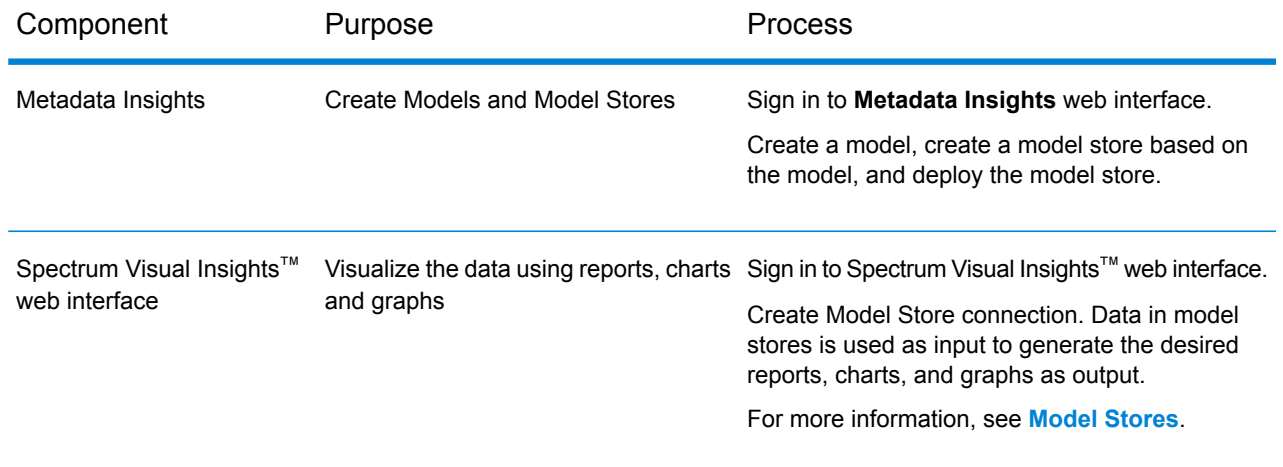

# <span id="page-4-0"></span>Key Features

The key features of Spectrum Visual Insights™ web interface include:

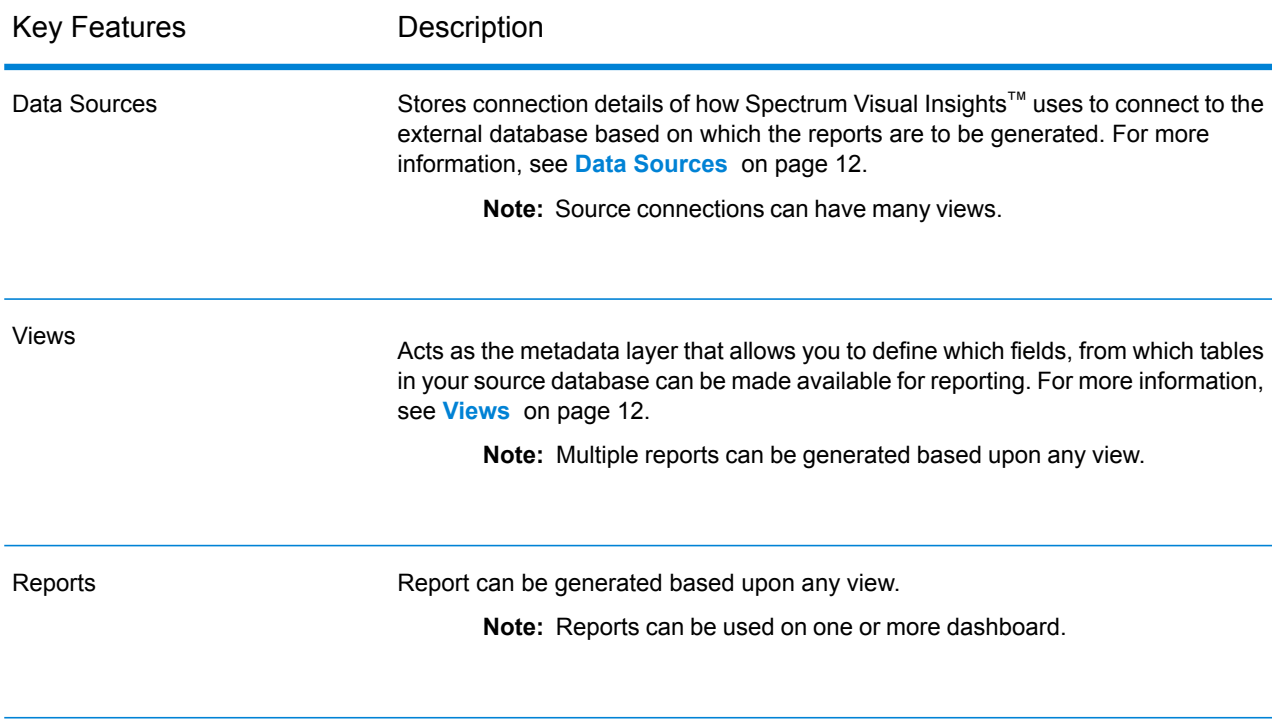

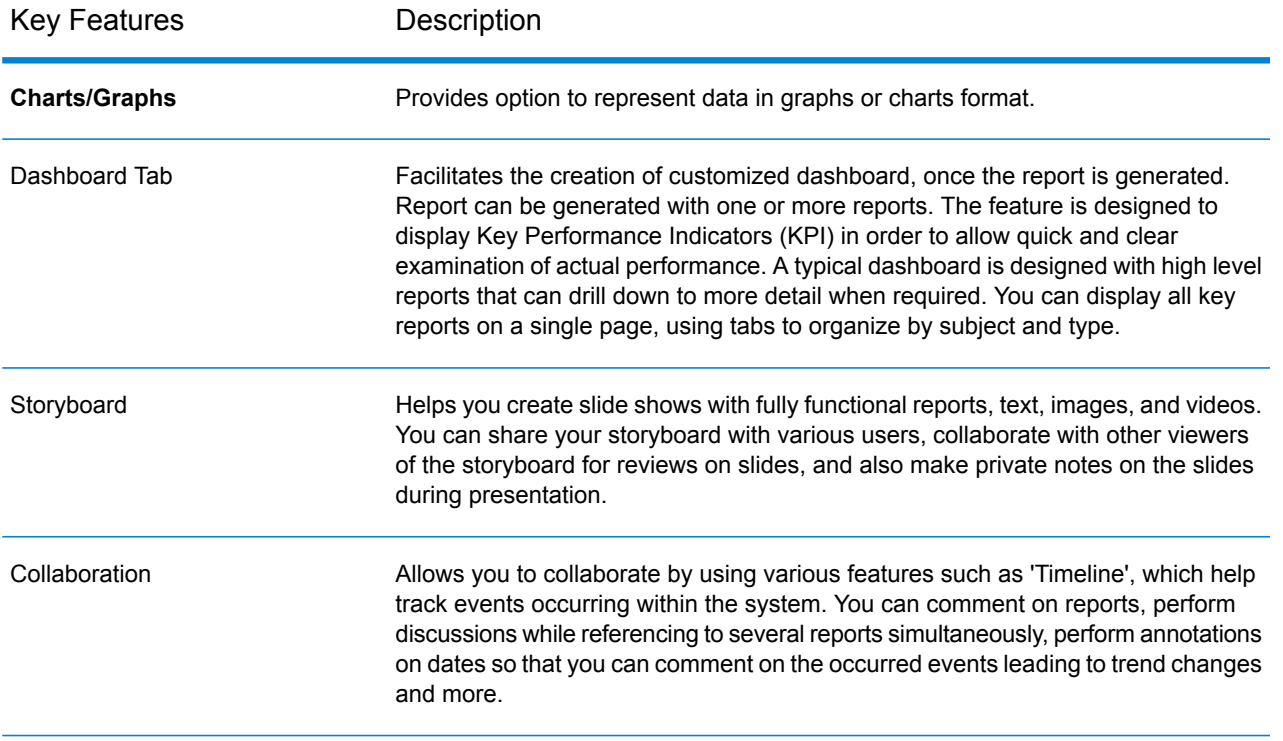

# <span id="page-6-0"></span>2 - Signing In

## In this section

Signing In to [Spectrum](#page-7-0) Visual Insights<sup>™</sup><br>Roles and Permissions 8 Roles and [Permissions](#page-7-1)

# <span id="page-7-0"></span>Signing In to Spectrum Visual Insights™

Spectrum Visual Insights™ is a browser-based tool that allows you to visualize and analyze your business data using advanced features like highly interactive dashboards and reporting tools.

This procedure describes how to access Spectrum Visual Insights™ using a web browser.

Note: Ensure you install the Spectrum Visual Insights<sup>™</sup> Module before signing in. For more information, see **Installing Spectrum Visual Insights™**.

- 1. Open a web browser.
- 2. Go to the URL http://server:port.

where:

server: Server name or IP address of your Spectrum Visual Insights<sup>™</sup> server.

*port:* HTTP port used by Spectrum Visual Insights<sup>™</sup> server.

This is the port you have entered while installing Spectrum Visual Insights™.

3. Enter a valid user name and password.

The administrative user name is admin and the default password is admin. You should change the admin password immediately after installing Spectrum Visual Insights™ to prevent unauthorized administrative access to your system.

**Note:** Even existing users of the SVI module need new credentials for successful login to Spectrum Visual Insights™ 12 SP1. The administrative user creates other user IDs with relevant roles.

- 4. Click **Login**.
- <span id="page-7-1"></span>5. On the NOT FOR RE-SALE LICENSE information, click the **Click Here To Continue** link. The Spectrum Visual Insights™ home page is displayed.

# Roles and Permissions

Spectrum Visual Insights<sup>™</sup> consists of pre-defined roles with pre-set privileges for each specific role. Any Spectrum Visual Insights™ user can be assigned any of these pre-defined roles. This set of pre-defined roles are:

- Consumer and Collaborator
- Personal Content Writer and Collaborator
- Public Content Writer and Collaborator

#### • System Administrator

For a description of these roles and process to create a new role, see **<http://wiki.yellowfin.com.au/display/USER73Plus/Roles>**

# <span id="page-9-0"></span>3 - Data Visualization

## In this section

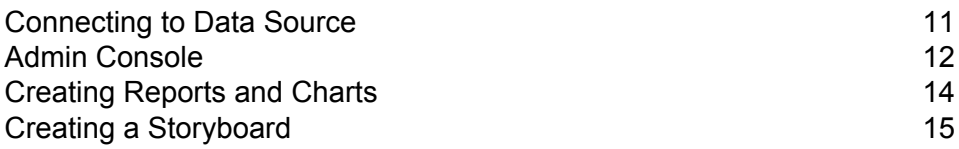

# <span id="page-10-0"></span>Connecting to Data Source

In Spectrum Visual Insights™, the only data source you can connect to is Model Stores configured and deployed in the Metadata Insights module.

**Note:** For details on creating and deploying model stores, refer to the Metadata Insights guide.

To connect to a data source, perform these tasks:

- 1. On the Spectrum Visual Insights™ home page, click ( ) **Add** > **Data Source**. The **New Connection** pop-up window is displayed.
- 2. Select **Create a data source connection using JDBC**.
- 3. In the **New Connection** pop-up window, specify these connection parameters:
	- A name for the connection
	- Description of the connection
	- Spectrum Model Store as the database type

**Note:** This is the only database type you can connect to in Visual Insights.

- Spectrum™ Technology Platform host detail
- Port for connecting to the model store

**Note:** The default port is 32750.

- Name of the model store to which you are connecting
- Credentials to connect to the model store in Metadata Insights

4. Click and select **Test Connection**.

If the connection succeeds, **Connection Succeeded** message is displayed.

- 5. Click **Create View** to move to the next stage, and specify these details:
	- Your view type

**Note:** Details of the view type are displayed when you select the option.

- The table of the model store that you want to analyze.
- Name your view and its description
- 6. Click **Create Analysis** to begin creating reports and charts using data in the selected table of the model store.

# <span id="page-11-0"></span>Admin Console

This *Administration* feature allows you to customize views, reports, and dashboards. It is a centralized configuration page that allows the admin users fast access to all controls required to maintain the system.

To access the **Administration** tab, login into Spectrum Visual Insights™ web interface, and go to **Administration** > **Admin Console**.

For more information, see **Signing In to [Spectrum](#page-7-0) Visual Insights™** on page 8.

## <span id="page-11-1"></span>Data Sources

The **Data Sources** page contains the connection details, which the system uses to access source data for reporting. The only data source connection available is to the model stores created and deployed in the Metadata Insights module.

<span id="page-11-2"></span>For more information, see **[Connecting](#page-10-0) to Data Source** on page 11.

## Views

A View is a metadata layer that defines the relationships between tables.

Go to **Administration** > **Admin Console** > **Views**. The deployed model stores are listed.

For more information, see **<http://wiki.yellowfin.com.au/display/USER73Plus/Creating+a+View>**.

## Users

**Users** provides access to the system based on users logins. The user list provides administrators with the ability to browse all the users within the system.

To access this list, expand the **Users** section in the main panel of the **Admin Console**.

**Note:** Users are read-only and can be managed using Management Console.

#### Go to **Administration** > **Admin Console** > **Users**.

For more information, see **<http://wiki.yellowfinbi.com/display/USER73Plus/Users>**.

## User Groups

**User Groups** feature groups together a common set of people. Groups can be created and managed through the Admin Console.

Go to **Administration** > **Admin Console** > **User Groups**.

For more information, see **<http://wiki.yellowfinbi.com/display/USER73Plus/User+Groups>**.

## Content Folders and Content Subfolders

**Content Folders** are used to group similar Subfolders. These do not contain any content directly.

**Content Subfolders** are located within the respective folders and are used to store content with specified function and access permissions. The content types that are stored in this case are Reports and Dashboard Tabs.

#### Go to **Administration** > **Admin Console** > **Content Folders**.

For more information, see **<http://wiki.yellowfinbi.com/display/USER73Plus/Content+Categories>**.

## Content Tags

**Content Tags** allow labeling a certain similar entities.

Tags can be used by these content types:

- Discussions
- Reports
- Dashboards
- Images
- Annotations

Go to **Administration** > **Admin Console** > **Content Tags**.

For more information, see **<http://wiki.yellowfinbi.com/display/USER73Plus/Content+Tags>**.

## Date Filter Periods

**Date Filter Periods** provide various date filtration options.

Go to **Administration** > **Admin Console** > **Date Filter Periods**.

For more information, see **<http://wiki.yellowfinbi.com/display/USER73Plus/Date+Filter+Periods>**.

## **GeoPacks**

**GeoPack Management** is designed to work with your data without being incorporated and stored into your source database.

Packs provide three types of data:

- Geographical Labels
- Geographical Fields (Points, and sometimes Polygons)
- Demographic Metrics

#### Go to **Administration** > **Admin Console** > **GeoPack Management**.

<span id="page-13-0"></span>For more information, see **<http://wiki.yellowfinbi.com/display/USER73Plus/GeoPacks>**.

## Creating Reports and Charts

The **Create** feature allows you to build and generate reports and charts.

It contains these sub-features:

- **[Report](#page-13-1)** on page 14
- **[Data](#page-13-2)** on page 14
- <span id="page-13-1"></span>• **[Charts](#page-14-1)** on page 15
- **[Output](#page-14-2)** on page 15

### Report

Reports are created based on Views.

#### <span id="page-13-2"></span>Go to **Create** > **Report**.

For more information, see **<http://wiki.yellowfin.com.au/display/USER73Plus/Creating+a+Report>**.

### Data

The **Data** page allows you to build, edit and view the report data definitions used to generate reports.

#### Go to **Create** > **Report** > **Data**.

For more information, see **<http://wiki.yellowfinbi.com/display/USER73Plus/Report+Builder+-+Data+Step>**.

## <span id="page-14-1"></span>**Charts**

**Charts** are the graphic equivalent of tables and cross-tab tables.

Go to **Create** > **Report** > **Charts**.

For more information, see **<http://wiki.yellowfinbi.com/display/USER73Plus/Report+Builder+-+Charts+Step>**.

## <span id="page-14-2"></span>**Output**

The **Output** has two different functions, based on the status of the report:

- When a report is in the *draft* mode, the Output allows you to format the display of tables, and define a multi-chart canvas if required. **Draft**
- When a report is in the *active* mode, the Output allows you to report action. Based on role permissions, a report also provides the option for appropriate users to place **Active** the report back into *draft* mode and edit various components. Report actions include exporting, sharing, and broadcasting the report.

#### Go to **Create** > **Report** > **Output**.

<span id="page-14-0"></span>For more information, see **<http://wiki.yellowfinbi.com/display/USER73Plus/Report+Builder+-+Output+Step>**.

# Creating a Storyboard

**Storyboard** facilitates creation of slide shows with fully functional reports as well as text, images, and videos.

Go to **Create** > **Storyboard** to create slide shows.

For more information, see **<http://wiki.yellowfinbi.com/display/USER73Plus/Storyboard>**.

# **Notices**

© 2018 Pitney Bowes. All rights reserved. MapInfo and Group 1 Software are trademarks of Pitney Bowes Software Inc. All other marks and trademarks are property of their respective holders.

### *USPS® Notices*

Pitney Bowes Inc. holds a non-exclusive license to publish and sell ZIP +  $4^{\circledast}$  databases on optical and magnetic media. The following trademarks are owned by the United States Postal Service: CASS, CASS Certified, DPV, eLOT, FASTforward, First-Class Mail, Intelligent Mail, LACSLink, NCOA<sup>Link</sup>, PAVE, PLANET Code, Postal Service, POSTNET, Post Office, RDI, Suite<sup>Link</sup>,United States Postal Service, Standard Mail, United States Post Office, USPS, ZIP Code, and ZIP + 4. This list is not exhaustive of the trademarks belonging to the Postal Service.

Pitney Bowes Inc. is a non-exclusive licensee of USPS® for NCOA<sup>Link</sup>® processing.

Prices for Pitney Bowes Software's products, options, and services are not established, controlled, or approved by USPS<sup>®</sup> or United States Government. When utilizing RDI™ data to determine parcel-shipping costs, the business decision on which parcel delivery company to use is not made by the USPS® or United States Government.

#### *Data Provider and Related Notices*

Data Products contained on this media and used within Pitney Bowes Software applications are protected by various trademarks and by one or more of the following copyrights:

© Copyright United States Postal Service. All rights reserved.

© 2014 TomTom. All rights reserved. TomTom and the TomTom logo are registered trademarks of TomTom N.V.

© 2016 HERE

Fuente: INEGI (Instituto Nacional de Estadística y Geografía)

Based upon electronic data © National Land Survey Sweden.

© Copyright United States Census Bureau

© Copyright Nova Marketing Group, Inc.

Portions of this program are  $\circledcirc$  Copyright 1993-2007 by Nova Marketing Group Inc. All Rights Reserved

© Copyright Second Decimal, LLC

© Copyright Canada Post Corporation

This CD-ROM contains data from a compilation in which Canada Post Corporation is the copyright owner.

© 2007 Claritas, Inc.

The Geocode Address World data set contains data licensed from the GeoNames Project (**[www.geonames.org](http://www.geonames.org)**) provided under the Creative Commons Attribution License ("Attribution License") located at **<http://creativecommons.org/licenses/by/3.0/legalcode>**. Your use of the GeoNames data (described in the Spectrum™ Technology Platform User Manual) is governed by the terms of the Attribution License, and any conflict between your agreement with Pitney Bowes Software, Inc. and the Attribution License will be resolved in favor of the Attribution License solely as it relates to your use of the GeoNames data.

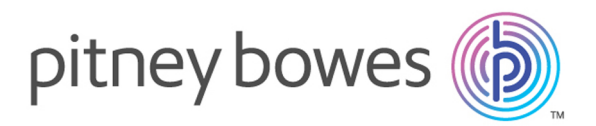

3001 Summer Street Stamford CT 06926-0700 USA

www.pitneybowes.com

© 2019 Pitney Bowes Software Inc. All rights reserved